$\Box$ 

 $\times$ 

# **Transferring Invoices from Autotask to Reckon Accounts.**

This app will transfer labour, Costs and Contracts.

It has not yet been tested with Expenses, Subscriptions and Milestones.

This App must be installed on the same computer as reckon Accounts desktop

The first time you run it make sure you are logged into Reckon as the Admin user.

1. Run the App after you have Opened Reckon Accounts and logged in.

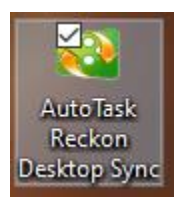

### This window will appear

AutoTask Reckon Desktop Sync v1.0.5.0

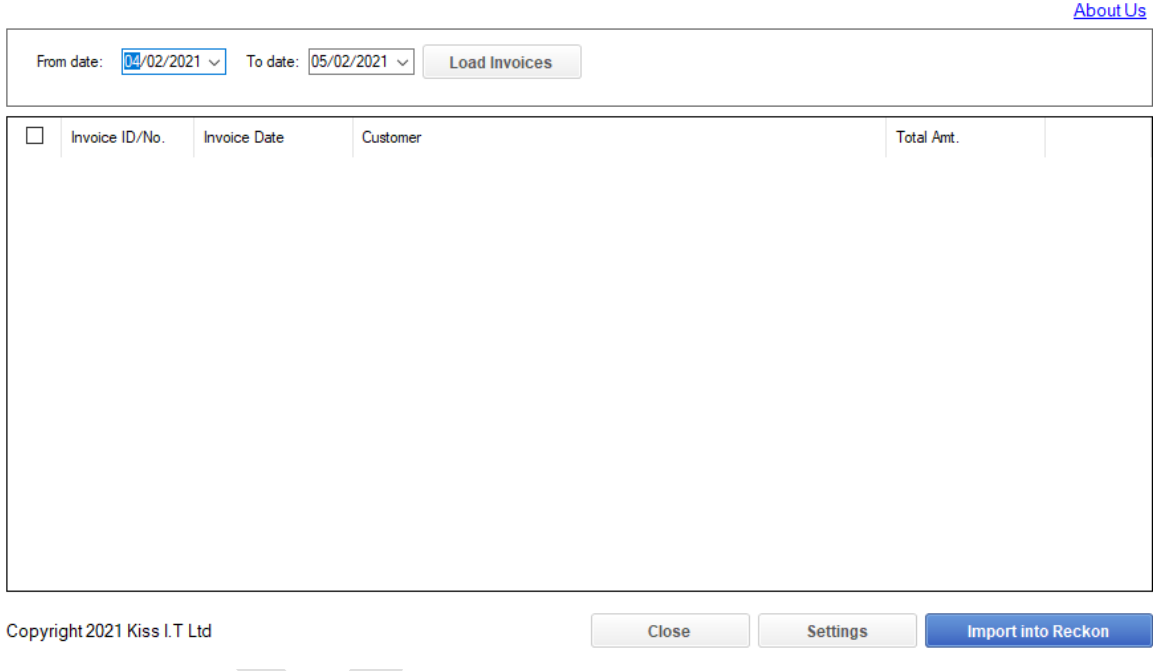

2. Select the date range for the invoices you would like to import. These are for invoices that already have been processed inside Autotask and been given an Autotask invoice number and Autotask invoice date.

It is not the date range for the services e.g. if you are billing for annual website hosting you do not need to select a 12-24 month period. Its only for the invoice dates range in Autotask.

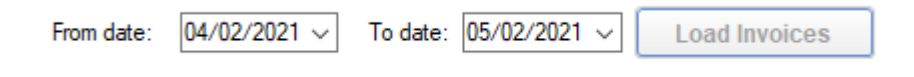

3. Then click on "Load Invoices".

In the middle of the screen this will show. It will take a little time so please be patient

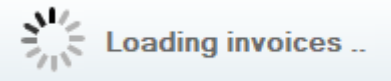

While it is loading invoices Reckon Accounts will freeze as it is syncing invoice numbers.

The invoices need to have been processed in Autotask first and have been marked as **posted**.

This app will show the invoices that are ready to be imported.

Some key features are:

- It will not select negative invoices
- Only invoices that do not yet exist in Reckon Accounts will be automatically selected.
- You can manually select and unselect invoices that have no Reckon Accounts Invoice number.
- It will automatically reselect an invoice if it has been imported and deleted inside Reckon Accounts. As the software does a check by Autotask Invoice number. Be mindful not to reimport it if it was deleted for a reason. E.g. you merged two together after import.
- 4. Clicking on "Load Invoices ". will show a screen similar to the below.

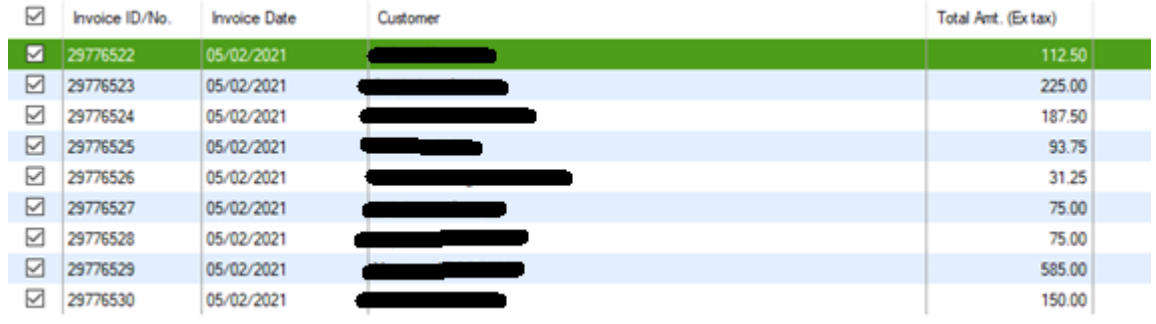

The right column may show you a status such as

#### Imported

Skipped

- Imported shows that the invoice number in Reckon Accounts already exists and is matched with one in Autotask
- Skipped is when an invoice has a negative value. Its not possible to make a negative invoice so it is skipped.
- Blank means it has not been imported yet. ( these will be automatically Tickets ready for import).
- Note: an invoice that was previously imported and then deleted will trick this app into thinking it was not yet imported. This is useful if two tickets were merged and one deleted, or if a staff member has deleted an invoice for another reason.
- 5. When ready click on the Imp[ort into reckon Button

**Importing** 

# **Import into Reckon**

You will now get an importing popup windows. As below.

It will go through the invoices one by one and import them

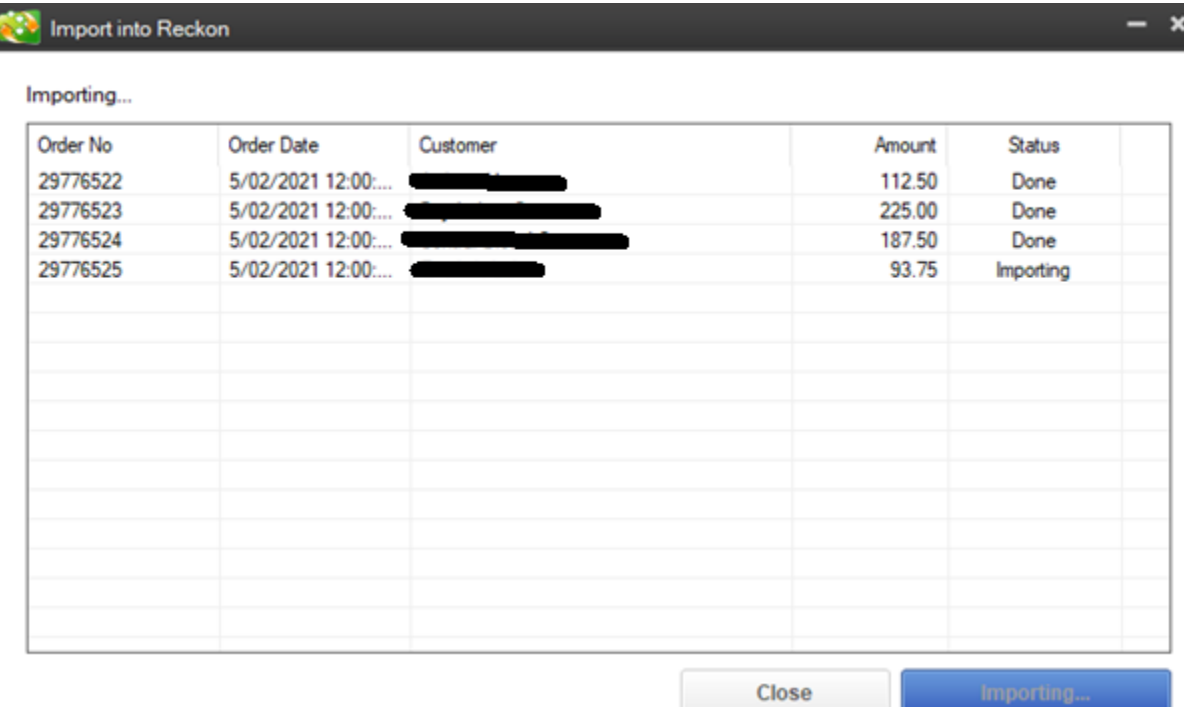

Once finished. You will get the View logs button replace Importing.

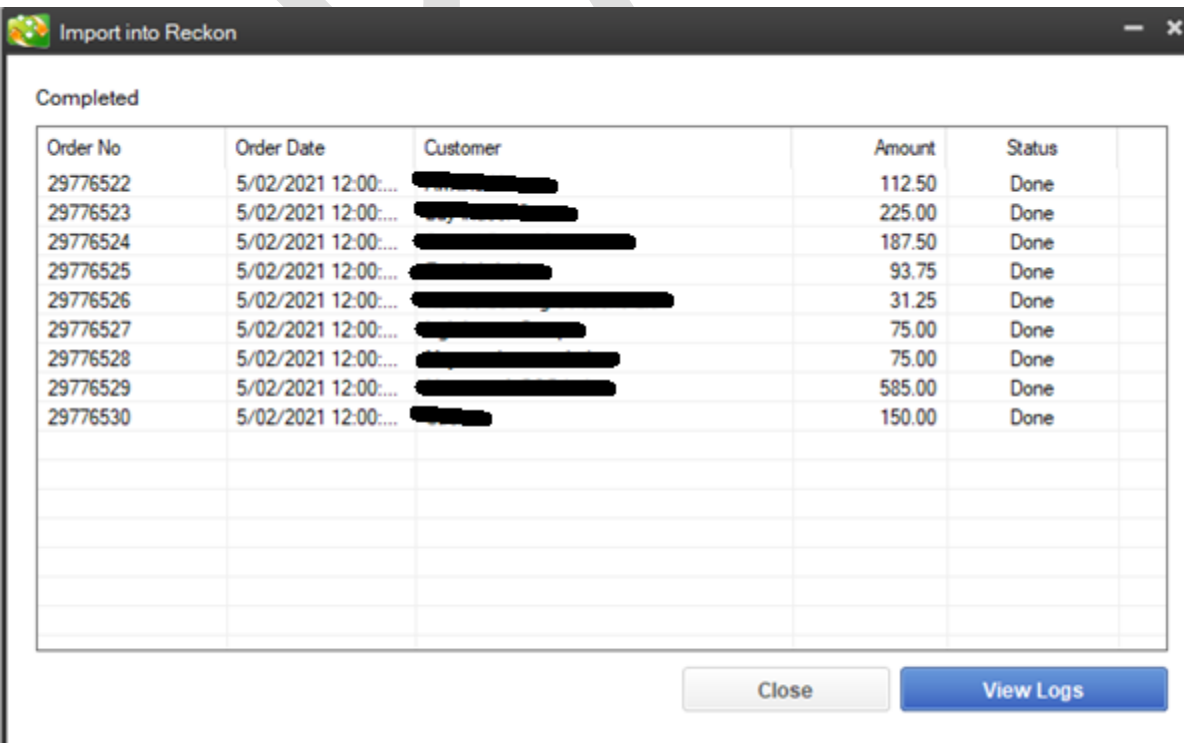

6. You can now click on Close

- 7. Go to Reckon accounts and you will find the invoices have been imported with the dates of the invoice Date in Autotask.
- 8. The Invoices will have no class set and GST/taxes will have been added.
- 9. If you want to do due diligence, The invoice numbers in Reckon Accounts should now match the ones in under Autotask History.

## Inside Reckon Accounts

The invoices will look similar to the one below.

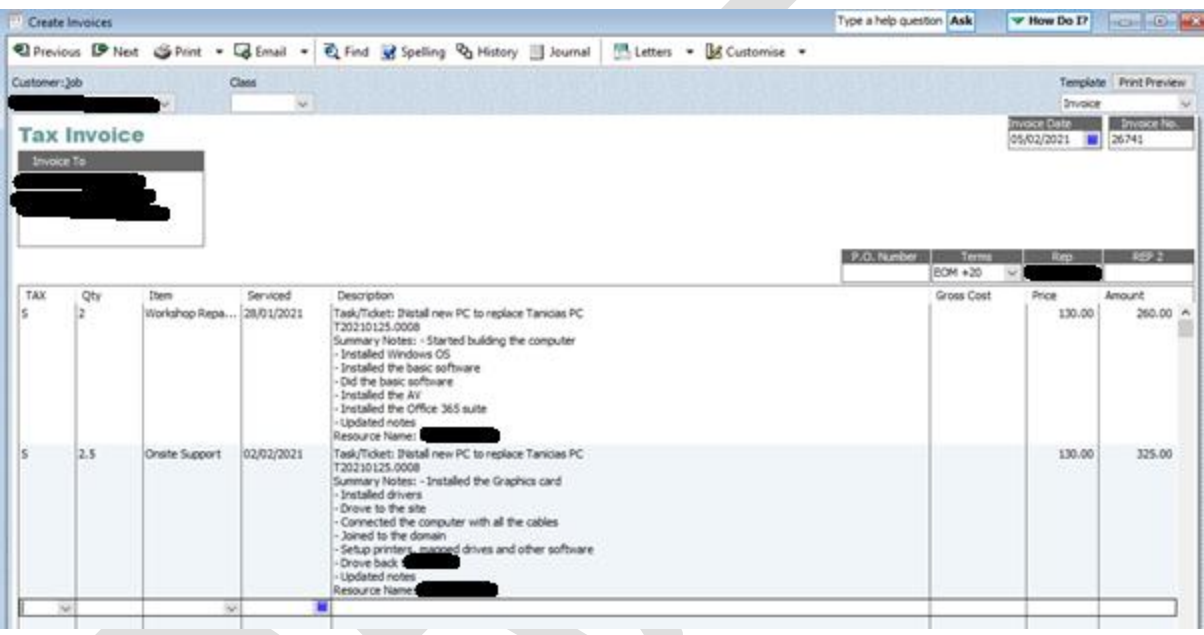

Just for a reference. An example of how labour looks when it is imported is.

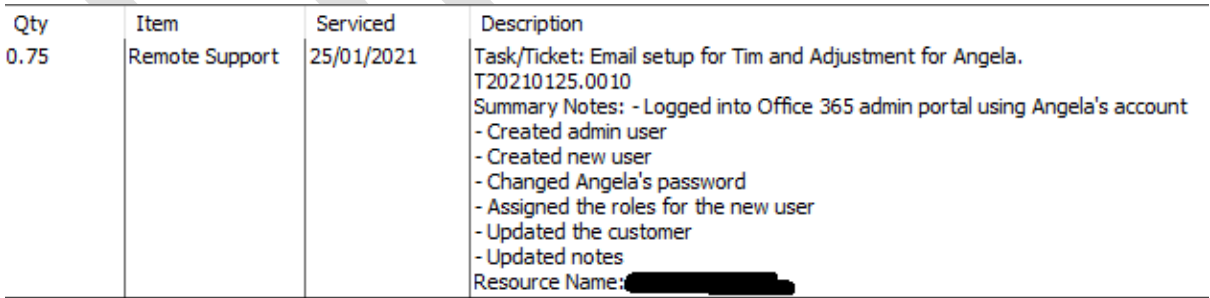

This is an example of a cost coming though. In this case a hardware item.

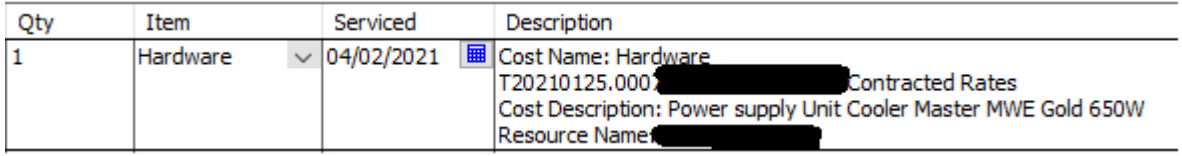

In this example contracts are imported as follows:

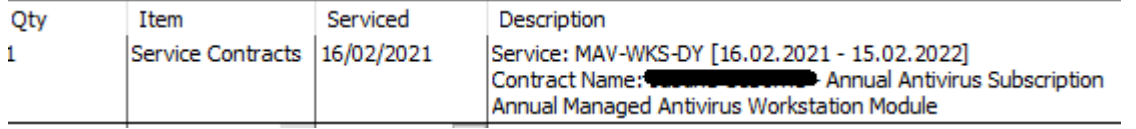